# **Call Manager - Speed Dial Viewer**

This is a feature that dials a selected contact by pressing a single button on the phone. The viewer displays a list of contacts and the number of the contact. It is also possible to initiate calls from the Speed Dial Viewer.

## **OPEN SPEED DIAL VIEWER**

- Do one of the following:
	- Click the **Application Button** (see illustration at right) and then select **Windows**.
	- Click **Windows** on the **Main Menu** (see illustration below).

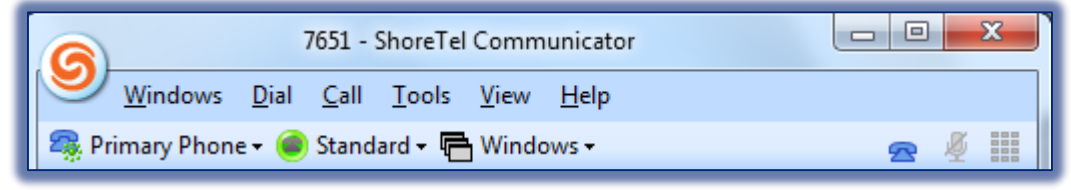

- Click **Windows** from the **Assignment Bar** (see illustration above).
- Right-click the **ShoreTel** icon in the **System Tray**.
- **<sup>®</sup>** Click **Speed Dial** from the list that displays.
- The **Speed Dial** tab will appear at the bottom of the window with the Directory, Voice Mail, and History tabs (see illustration below).

Directory | Voice Mail | History | Speed Dial

#### **INITIATE A CALL TO A CONTACT**

- <sup>®</sup> Double-click on the contact entry.
- Right-click the contact entry and select **Dial**.

### **MANAGE SPEED DIAL ENTRIES**

The Menu Bar can be used to add and delete entries in this view. It is also possible to edit the labels of the entries.

### **Add Entry**

- Do one of the following:
	- Right-click in the **Contents Area** and select **Add Entry**.
	- Left-click in the **Contents Area**.
- The **Add Speed Dial Entry** window will display (see illustration below).

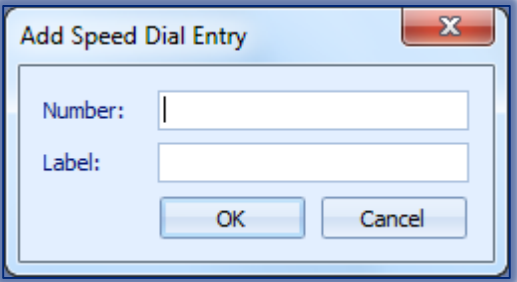

 Enter the name, email address, or phone number of the contact who is to be entered into the **Number** field.

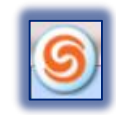

- $\mathcal{R}$  As the information is added to the Number field, a drop down menu displays.
- Select the contact that is to be added from the list or continue to input the number.
- Enter an identifier for the contact in the **Label** field.
- **Press the OK** button to save the contact.
- The entry will be added to the **Speed Dial** list.
- The next available **Speed Dial** digit will be added to the contact.

## **Edit Label**

- **Right-click the entry.**
- Click **Edit Label**.
- The **Edit Speed Dial Label** panel will display (see illustration below).

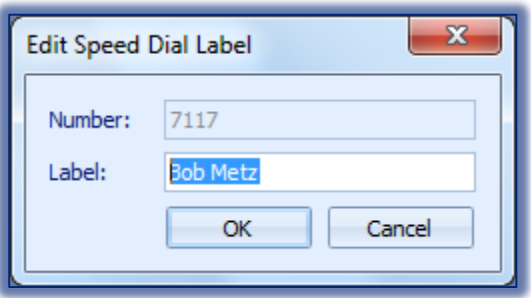

- Enter the new **Label** contents to the **Label** field.
- **<sup>®</sup>** Click **OK** to save the changes.

## **Delete Entry**

- **Right-click the contact entry.**
- Click **Delete Entry** from the list of options.

## **Rearrange Contacts**

- **<sup>®</sup>** Click and hold down the left mouse button.
- **<sup>®</sup>** Drag the entry to the desired position in the list.
- <sup>®</sup> Release the mouse button.